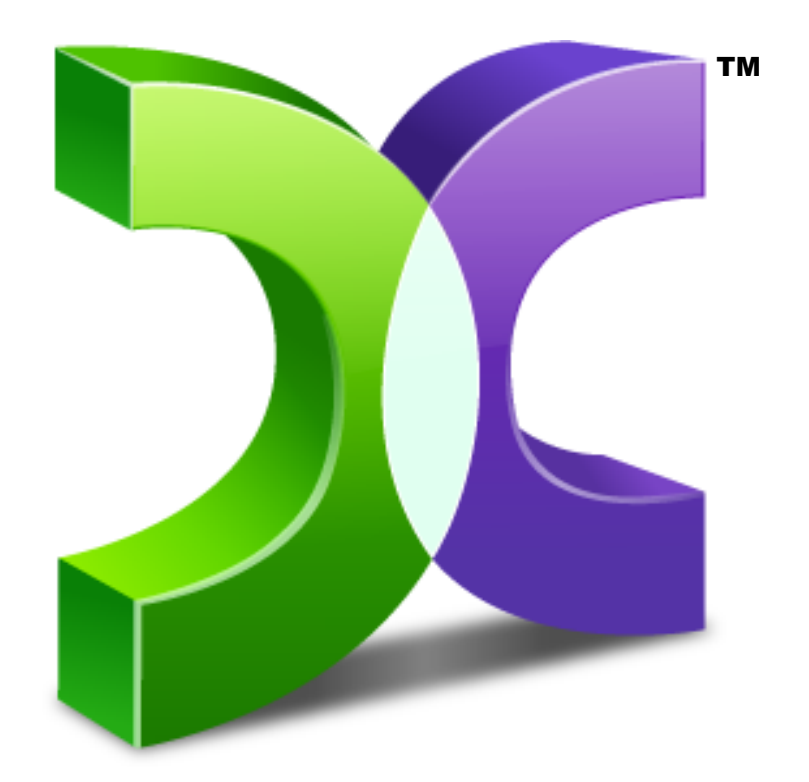

# C A S P E R TECH EDITION 10 USER GUIDE TM

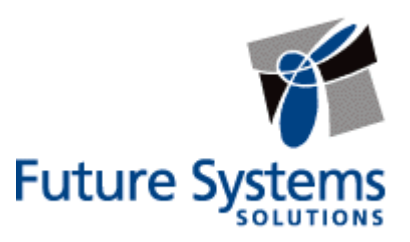

## **Copyright and Trademark Information**

Information in this document is subject to change without notice. Federal law prohibits unauthorized use, duplication, and distribution of any part of this document in any form or by any means, electronic or mechanical, for any purpose, without the express written permission of Future Systems Solutions.

Future Systems Solutions may have patents, trademarks, copyrights, or other intellectual property rights covering subject matter in this document.

Copyright 2005-2016 Future Systems Solutions, Inc. All Rights Reserved.

Casper, the Casper logo, Casper Secure, Drive2Drive, SmartClone, SmartWrite, AccuClone, SmartAlert, SmartSense, SmartStart, and 1-Click Cloning are either registered trademarks or trademarks of Future Systems Solutions, Inc. BitLocker, Microsoft, Windows and Vista are registered trademarks of Microsoft Corporation. Other brand and product names may be trademarks or registered trademarks of their respective holders.

# **Table of Contents**

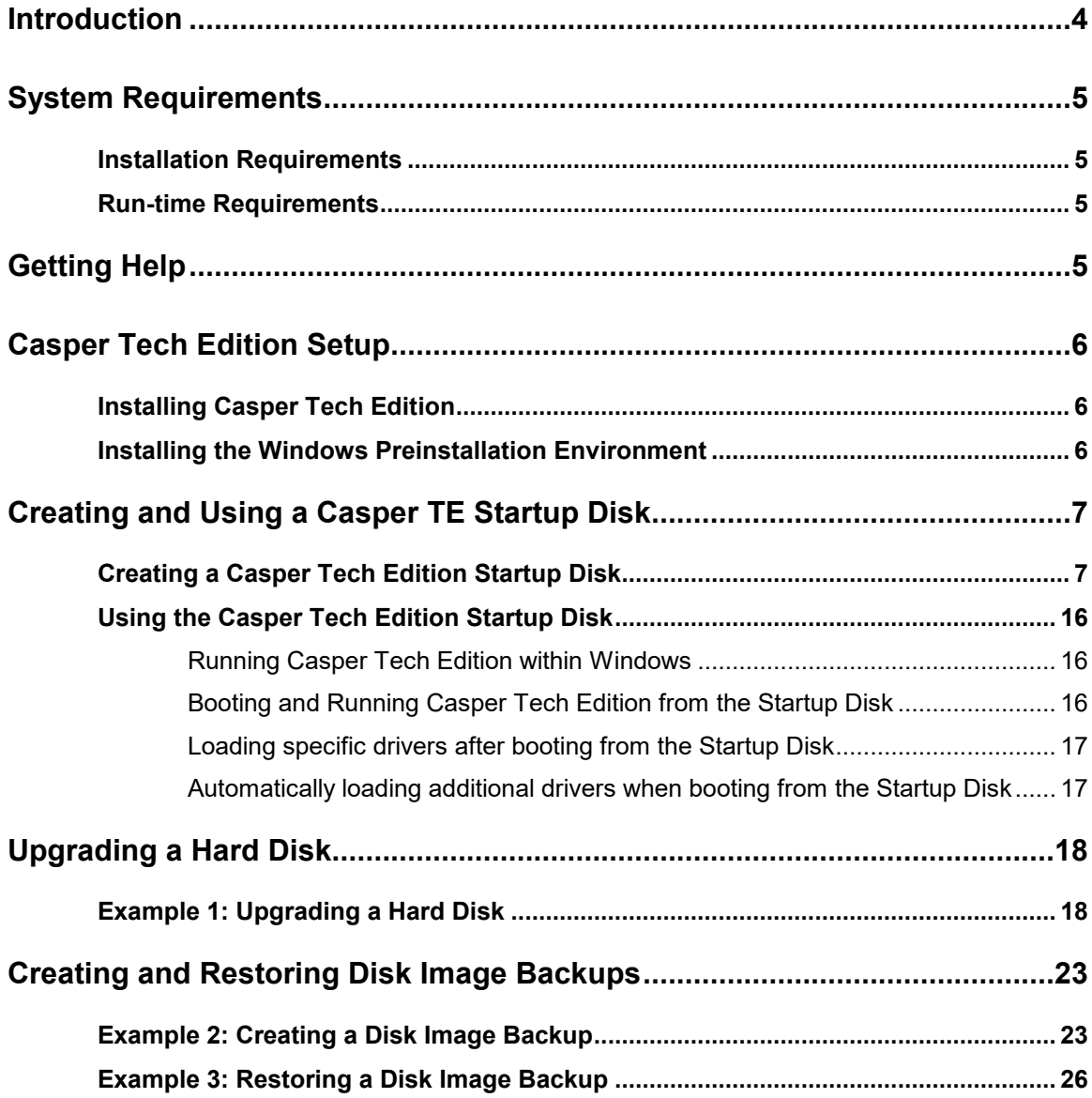

## <span id="page-3-0"></span>**Introduction**

Casper™ Tech Edition is a hard disk cloning and imaging solution engineered specifically for computer technicians, system integrators, and IT departments.

Key benefits include:

- **Quick and Easy Hard Disk Upgrades**. Casper Tech Edition makes short work of hard disk upgrades and replacements on desktop PCs and laptops. It quickly clones all popular Windows® configurations, including all Windows 10, Windows 8, Windows 7, Windows Vista, Windows XP, Windows 2000, Windows ME, Windows 98, and Windows  $95<sup>1</sup>$  system disks. Automatic partition resizing and alignment optimization ensure effortless migration to both larger and smaller drives alike, including solid state (SSD) and Advanced Format (AFD) drives.
- **Create and Restore Full Hard Disk Backups.** Casper Tech Edition provides complete support for creating, maintaining, and restoring virtual disk image file backups that can be stored almost anywhere, including network attached storage devices and portable drives containing other data. Exclusive SmartClone™ technology dramatically reduces the time required to perform managed backups and restores by safely eliminating the redundant transfer of data during the imaging process.
- **Rapid Recovery, Re-imaging, and Deployment.** A backup created by Casper Tech Edition can be used as an immediate and permanent replacement for a failed hard disk, restored to a new disk, or used to quickly re-image an existing disk. When used in combination with Microsoft's Sysprep utility, Casper Tech Edition also greatly simplifies the process of replicating a hard disk image for deployment to a new computer system.

**NOTE:** This User Guide is intended to provide you with an overview of the basic operations of Casper Tech Edition. For additional assistance, please refer to the detailed help files included within the program.

<span id="page-4-0"></span>While Casper Tech Edition is designed to run on virtually all Windows 2000 and later systems, installation and creation of the Casper Tech Edition Startup Disk must be performed on a system running Windows XP (SP3) or later.

## <span id="page-4-1"></span>**Installation Requirements**

- Windows 10, Windows 8.x, Windows 7, Windows Vista, Windows XP (SP3), Windows Server 2012 R2, Windows Server 2012, Windows Server 2008 R2, Windows Server 2008, Windows Server 2003 R2, or Windows Server 2003
- 10 GB available disk space
- 1 GB RAM (2 GB or more recommended)
- Windows 10 Assessment and Deployment Kit, Windows 8 Assessment and Deployment Kit (ADK) or Windows 7 Automated Installation Kit (AIK)

## <span id="page-4-2"></span>**Run-time Requirements**

- Windows 10, Windows 8.x, Windows 7, Windows Vista, Windows XP, Windows Server 2012 R2, Windows Server 2012, Windows Server 2008 R2, Windows Server 2008, Windows Server 2003 R2, Windows Server 2003, Windows 2000 Workstation, Windows ME, Windows 98, or Windows  $95<sup>1</sup>$  $95<sup>1</sup>$  $95<sup>1</sup>$
- 500 MB available disk space
- 2 GB RAM (4 GB or more recommended)
- Periodic Internet connection for license verification

# <span id="page-4-3"></span>**Getting Help**

The Casper Tech Edition online help includes troubleshooting information. To access online help when running Casper Tech Edition, select **Contents** from the **Help** menu, or press **F1**.

Additional support for Casper Tech Edition is available on the Future Systems Solutions Web site at [http://support.fssdev.com.](http://support.fssdev.com/)

<span id="page-4-4"></span> <sup>1</sup> Casper Tech Edition is not designed for use with Windows NT, Windows 2000 Server, and Windows 2000 Advanced Server. Background copying not supported on Windows 2000. Windows ME, 98, and 95 systems may be imaged only when booting and running from Casper Tech Edition Startup Disk. Virtual disk image file backups are supported only when running on Windows 7 and later or when booting and running from the Casper Tech Edition Startup Disk. The VHDX image file format is supported only when running on Windows 8 and later or when booting and running from a Casper Tech Edition Startup Disk created with the Windows 8 ADK or later.

<span id="page-5-0"></span>The Casper Tech Edition Setup program will install the Startup Disk Creator wizard, which is used to create and configure a startup disk from which Casper Tech Edition can be run.

## <span id="page-5-1"></span>**Installing Casper Tech Edition**

- 1. Start the Casper Tech Edition Setup program.
- 2. Read the **License terms and conditions** and then check **I agree to the License Terms and conditions**.
- 3. Click **Install**.
- <span id="page-5-2"></span>4. Click **Finish** to close the Casper Tech Edition Setup program.

## **Installing the Windows Preinstallation Environment**

The Microsoft Windows Preinstallation Environment (WinPE) must be installed prior to creating a Casper Tech Edition Startup Disk. The Startup Disk Creator is compatible with WinPE 3. $x^2$  $x^2$ , WinPE 4.0, WinPE 5.x, and WinPE 10. If a compatible version of WinPE is not available, the Startup Disk Creator will automatically download and install a copy for you.

<span id="page-5-3"></span> $2$  Casper Secure Tech Edition does not support the VHDX image file format when running within WinPE 3.x (Windows 7 AIK).

<span id="page-6-0"></span>A Startup Disk allows you to use Casper Tech Edition on a computer without having to separately install Casper Tech Edition on the computer. It also can be used to boot a computer and run Casper Tech Edition within a self-contained Windows environment (WinPE).

## <span id="page-6-1"></span>**Creating a Casper Tech Edition Startup Disk**

- 1. Open **Startup Disk Creator**. (Start -> All Apps -> Casper 10 Tech Edition -> Startup Disk Creator)
- 2. A Casper Tech Edition Product Key is required to activate the Casper Tech Edition software. There are three options:

*Assign product key later:*

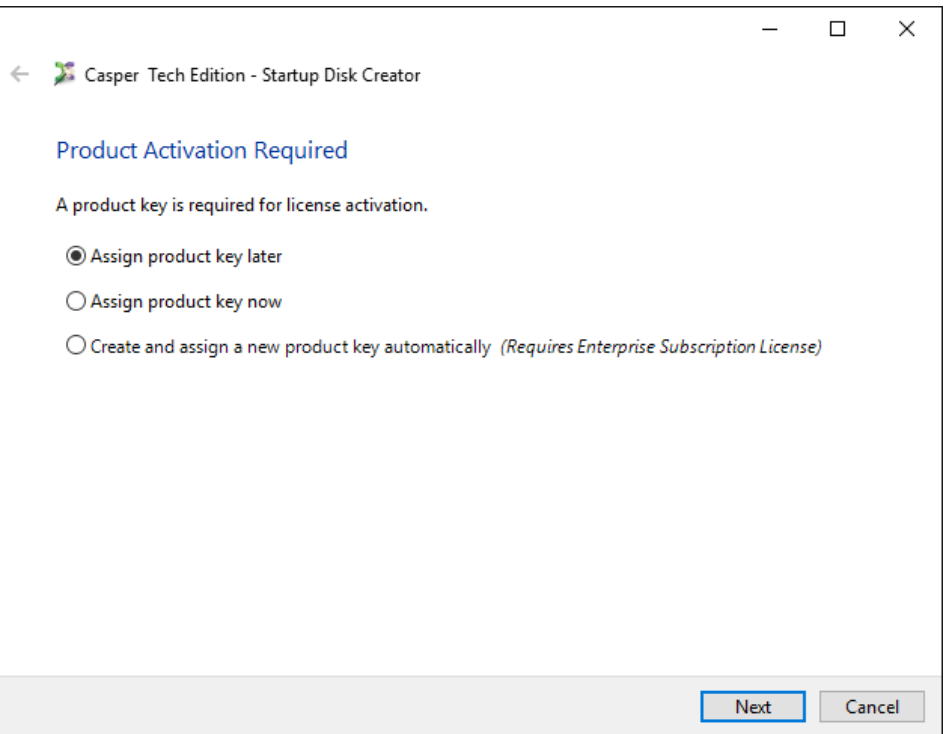

If you choose to assign a product key later, you will be prompted to provide the product key when the Startup Disk is first used. This option is useful if you are creating a Startup Disk for another user or if you need to create a Startup Disk that will be separately replicated and distributed to a group of users.

**NOTE:** Internet access is required to complete product activation. If you choose an option to assign or activate a product key later, Internet access will be required to complete the activation process on the computer on which the Startup Disk is first used.

#### *Assign product key now:*

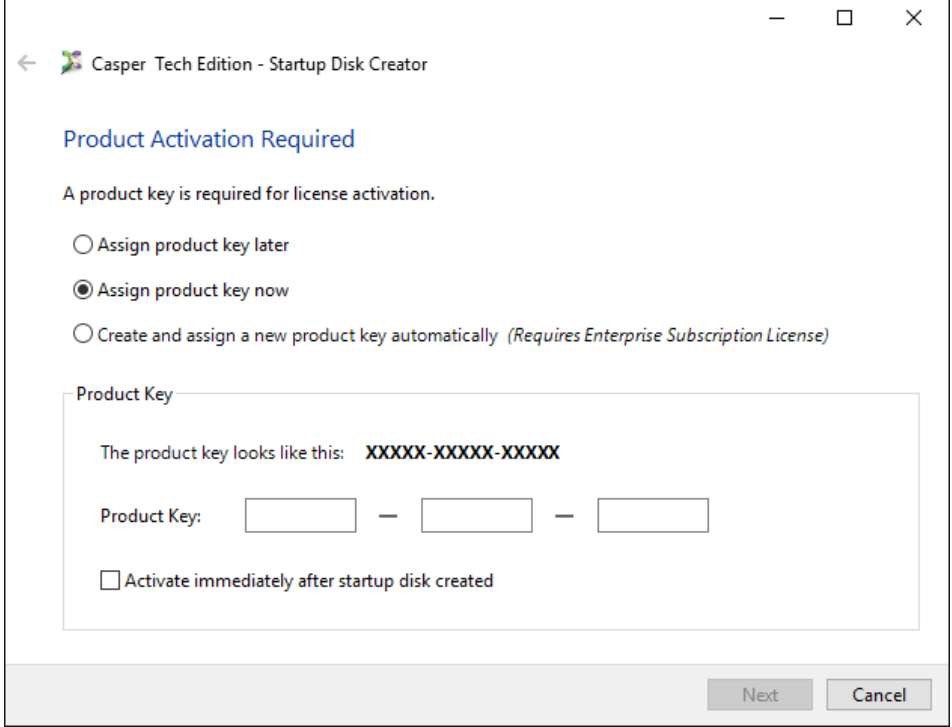

If you choose to assign a product key now, enter your product key and then choose when to complete the software activation process. You may activate the software immediately after the Startup Disk has been created or wait until you first use the Startup Disk.

#### *Create and assign a new product key automatically:*

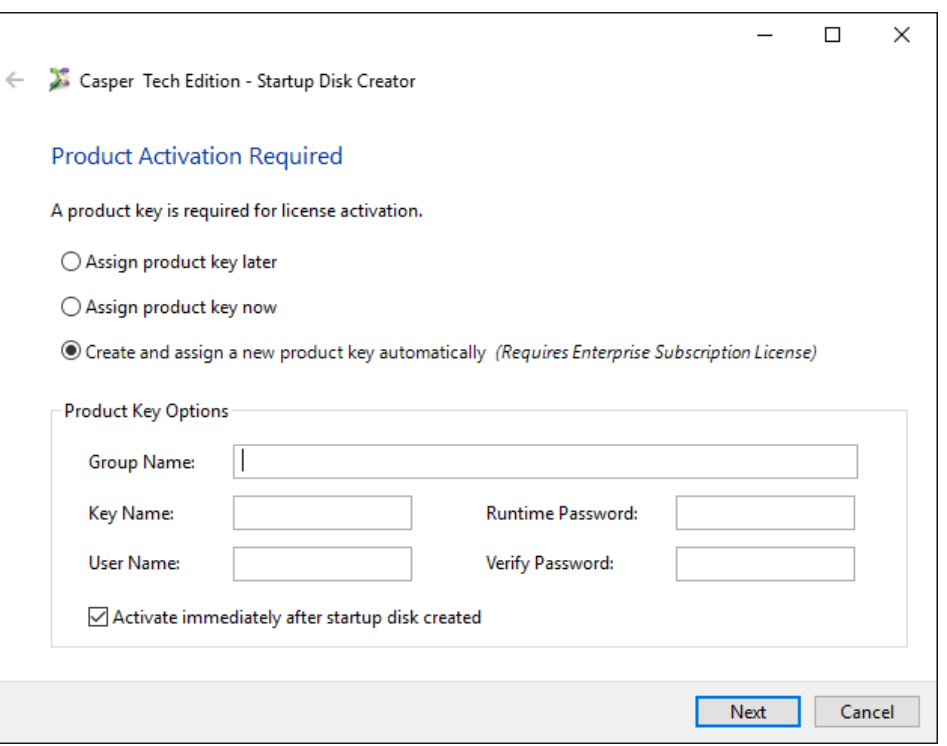

If you are the license administrator for an enterprise subscription license, you may choose to have a new product key created and assigned automatically. This is the quickest and most efficient option when you need to create and distribute a large number of Startup Disks throughout an organization.

When you first select *Create and assign a new product key automatically*, you will be prompted to enter the enterprise subscription number and your fssdev.com account credentials.

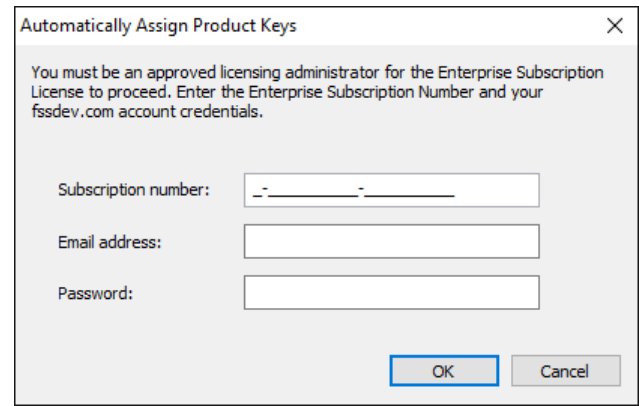

Once the subscription number and account credentials have been provided, and thereafter, you may optionally assign new keys to an organizational group or give each new key an unique identity to assist with tracking and usage.

To restrict usage a runtime authorization password may also be provided. The Startup Disk will prompt for the runtime password before permitting use of the software.

All of the *Product Key Options* are optional and may be left blank.

3. Choose the type of Startup Disk to create.

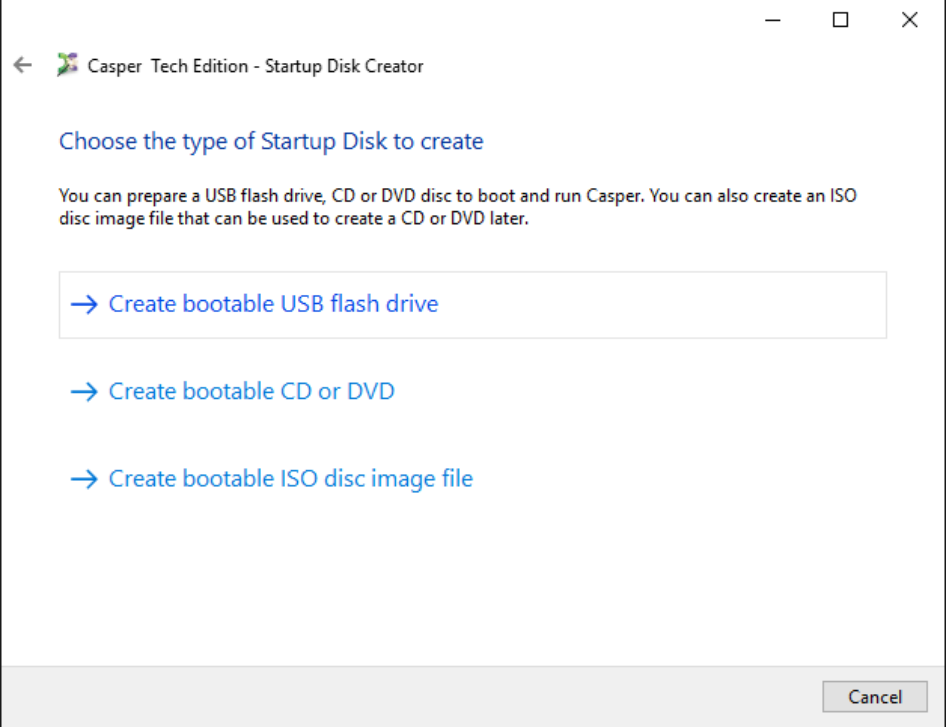

There are three options:

- **Create bootable USB flash drive.** This option will prepare a USB flash drive to boot and run Casper Secure Tech Edition.
- **Create bootable CD or DVD.** This option will prepare a CD or DVD disc to boot and run Casper Secure Tech Edition.
- **Create bootable ISO disc image file.** This option will create an ISO disc image file, which can be used to create a CD or DVD disc later or used to emulate a bootable Casper Secure Tech Edition CD within a virtual environment.

**NOTE:** This step will be omitted if your license requires the use of a USB flash drive for the Startup Disk.

**NOTE:** Internet access is required to use a bootable CD, DVD, or ISO disc image file. Other restrictions may also apply depending on the type of license acquired. For example, your license may not permit the creation of a CD, DVD, or ISO image file or it may permit only the creation of a temporary CD, DVD, or ISO disc image file that will cease to operate after 48 hours. For complete details, please consult the license agreement accompanying this software or contact your licensing administrator.

4. Choose the Windows PE version and architecture to use for the Startup Disk. The default selection is recommended.

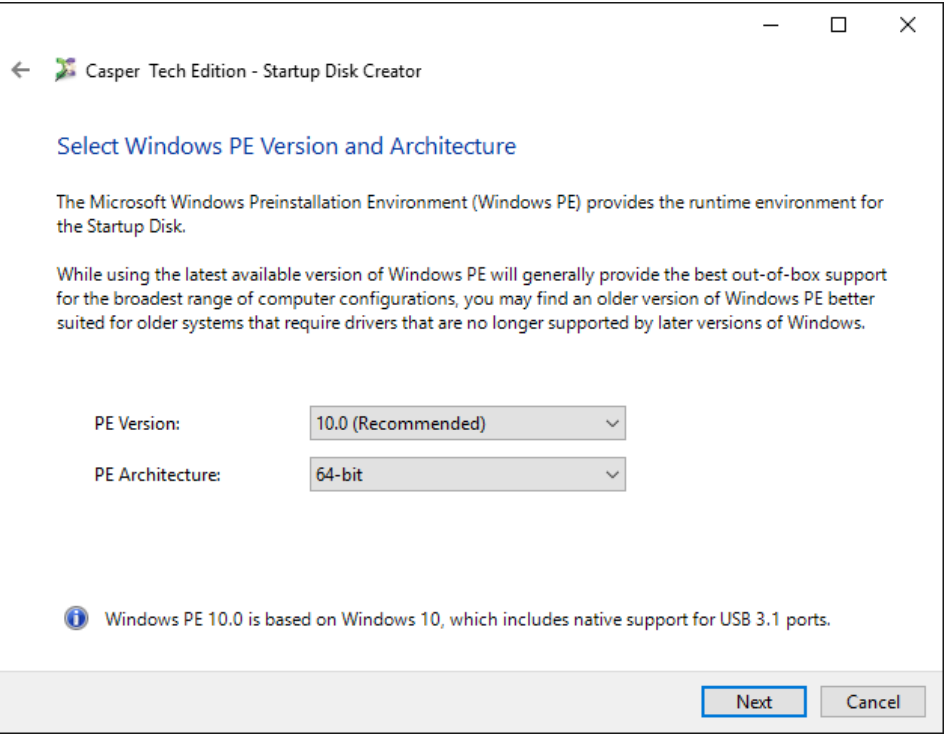

5. Specify additional drivers to add to the runtime environment. Additional drivers may be required to provide access to storage devices and network resources not supported by the drivers included within the Windows AIK or Windows ADK.

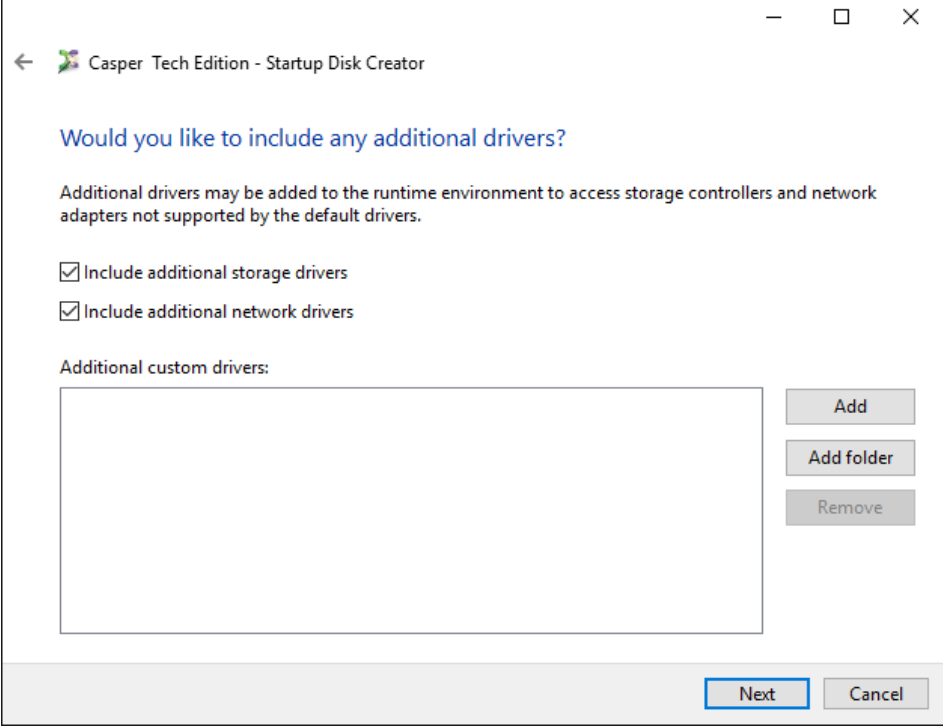

Check **Include additional storage drivers** to add a collection of popular third-party storage controller drivers. Check **Include additional network drivers** to add a collection of popular thirdparty network drivers. Both options provide out-of-the-box support for a broad range of hardware.

Click **Add** and select the Setup Information File (INF) to include a specific driver. To add more than one driver at time, click **Add folder** and select the folder containing the drivers. All drivers within the selected folder and within any subfolders will be added to the runtime environment. Incompatible drivers will be ignored.

**NOTE:** The **Include additional storage drivers** and **Include additional network drivers** options are available only when using WinPE 3.0. These options will not appear when using a later version of WinPE to create the Startup Disk.

**NOTE:** Adding a large number of custom drivers with **Add** or **Add folder** can significantly increase the amount of time required to create the Startup Disk.

6. Define the network configuration for the runtime environment. You can configure a specific network configuration for each adapter discovered within the runtime environment.

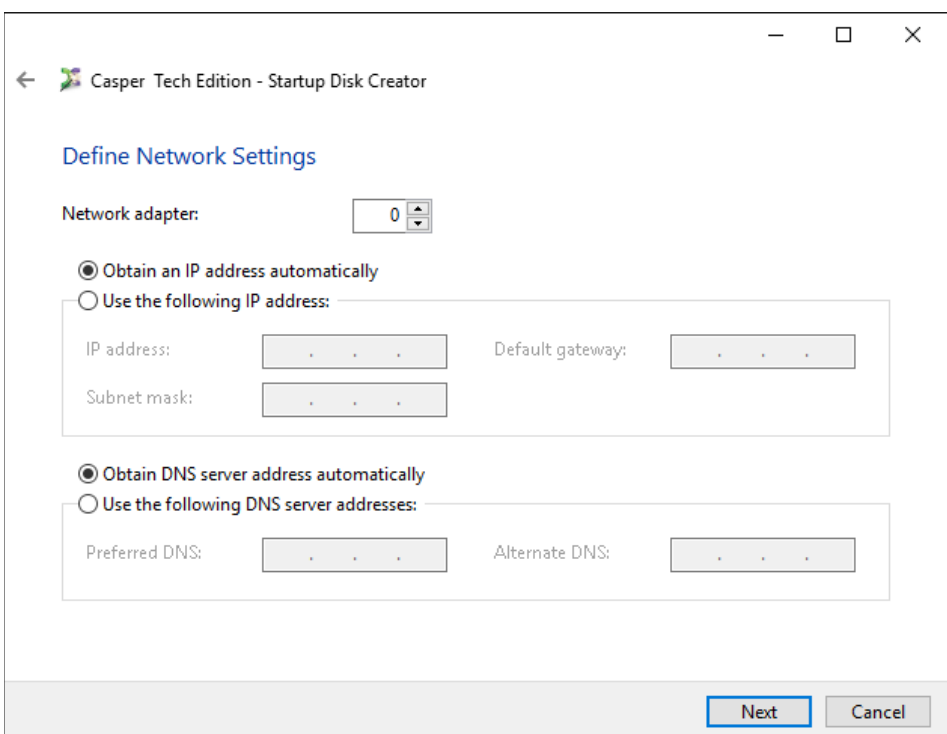

7. Choose whether to have a network drive mapped automatically at startup.

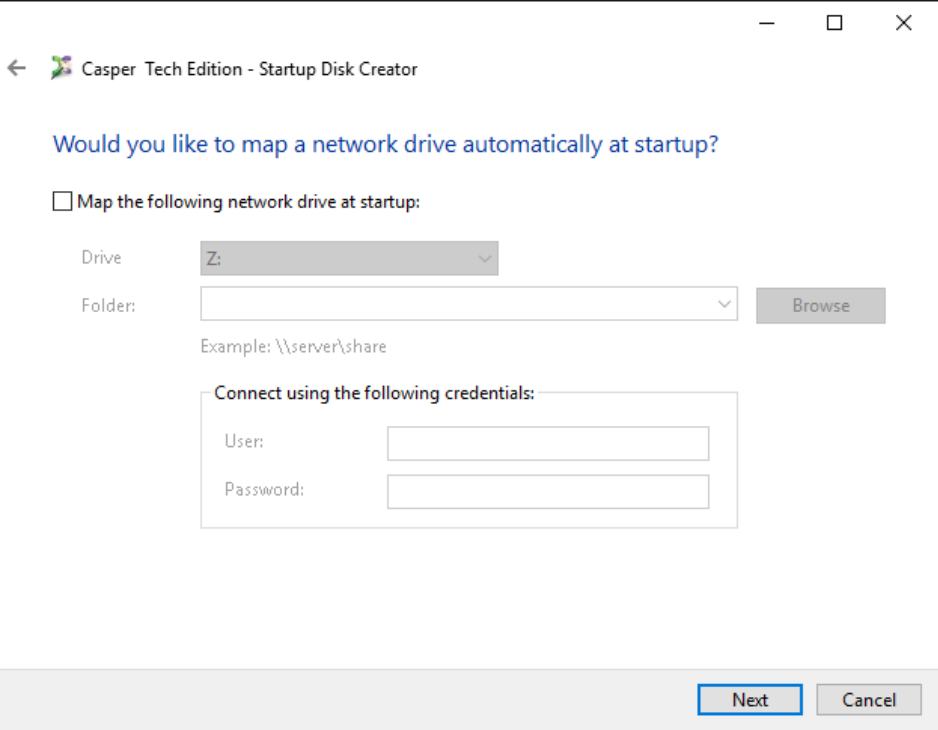

The **User** and **Password** fields are optional and may be left blank. You will be prompted to provide the missing credentials if necessary at startup.

8. If creating a bootable USB flash drive, insert and select the USB flash drive, then click **Create Startup Disk**. Existing data on the flash drive will be erased.

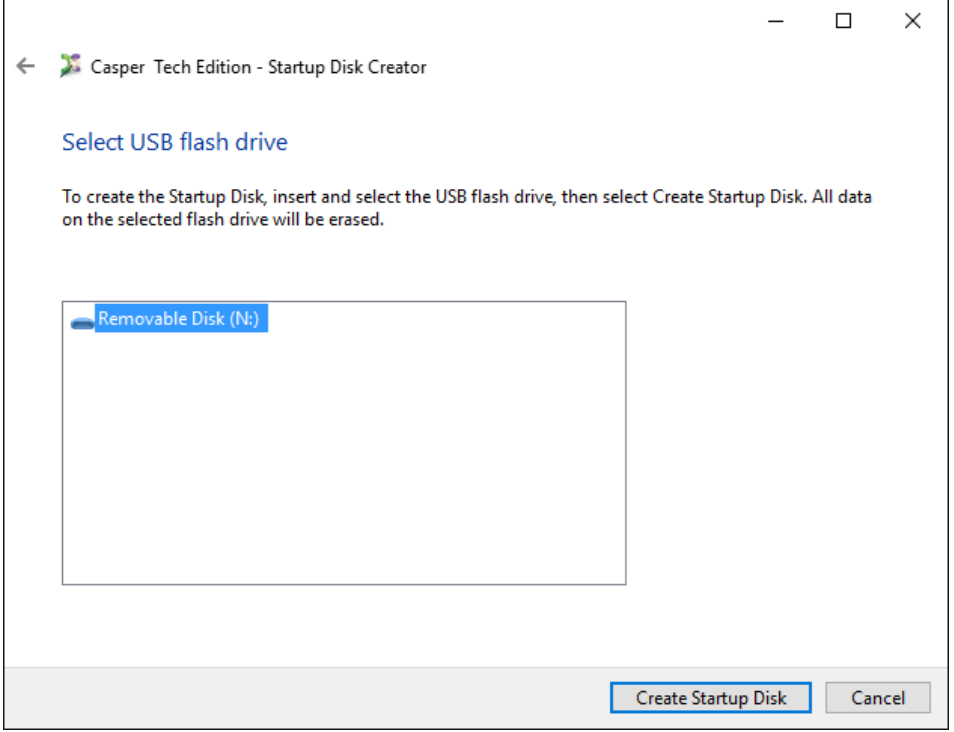

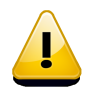

**WARNING:** All data on the selected flash drive will be erased!

If creating a bootable CD or DVD, select a disc recorder and insert a blank disc, then click **Create Startup Disk**.

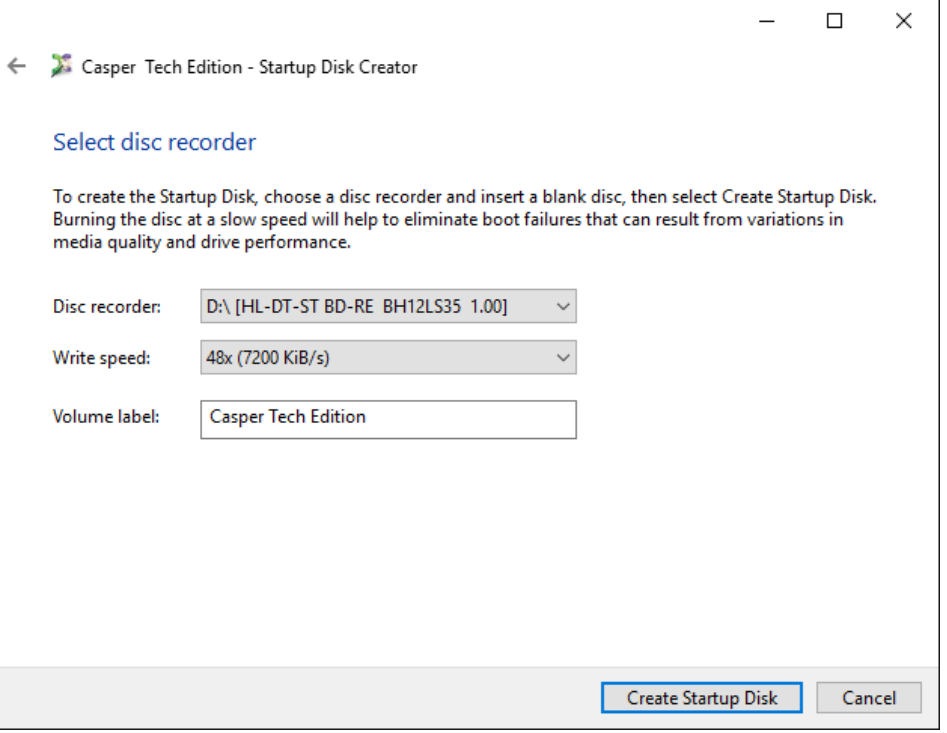

If creating a bootable ISO disc image file, type a name for the file and click **Create ISO File**.

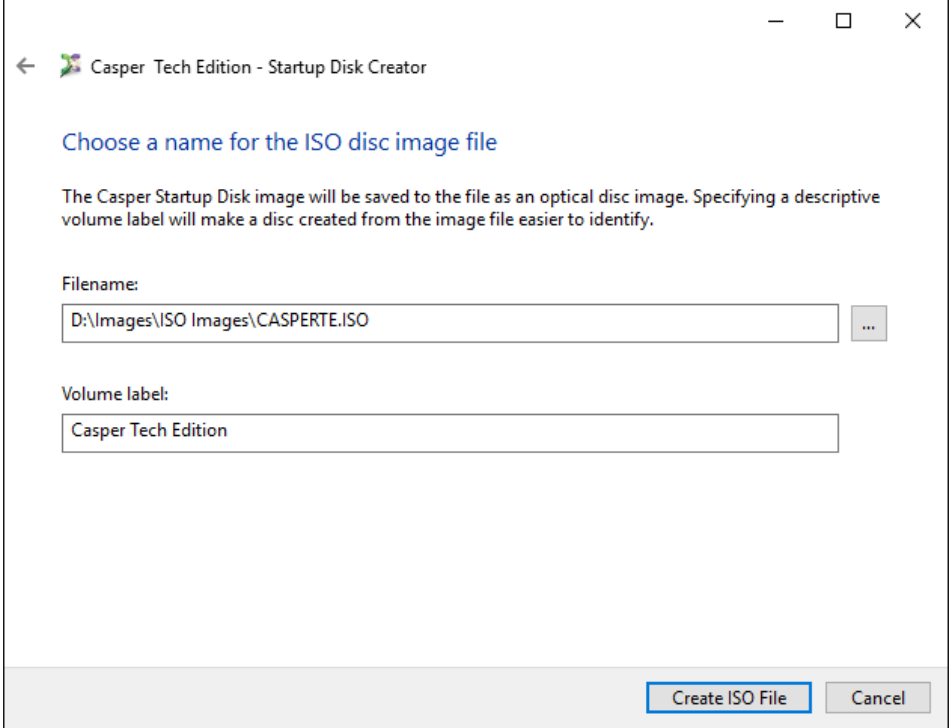

## <span id="page-15-0"></span>**Using the Casper Tech Edition Startup Disk**

You can run Casper Tech Edition either by executing the program from the Startup Disk within a supported Windows environment or by booting a computer from the Startup Disk. When the Startup Disk is used to boot a computer, Casper Tech Edition will start automatically.

## <span id="page-15-1"></span>**Running Casper Tech Edition within Windows**

- 1. Insert the Casper TE Startup Disk and browse to the **CASPERTE** folder.
- 2. Double-click on **CASPERTE.EXE** to open Casper Tech Edition.

## <span id="page-15-2"></span>**Booting and Running Casper Tech Edition from the Startup Disk**

The Casper TE Startup Disk may be used to boot a computer and run Casper Tech Edition. When booting a computer from the Startup Disk, Casper Tech Edition will start automatically.

Booting a computer from the Startup Disk may take several minutes. Once it has completed the boot process, the Casper Tech Edition console will display.

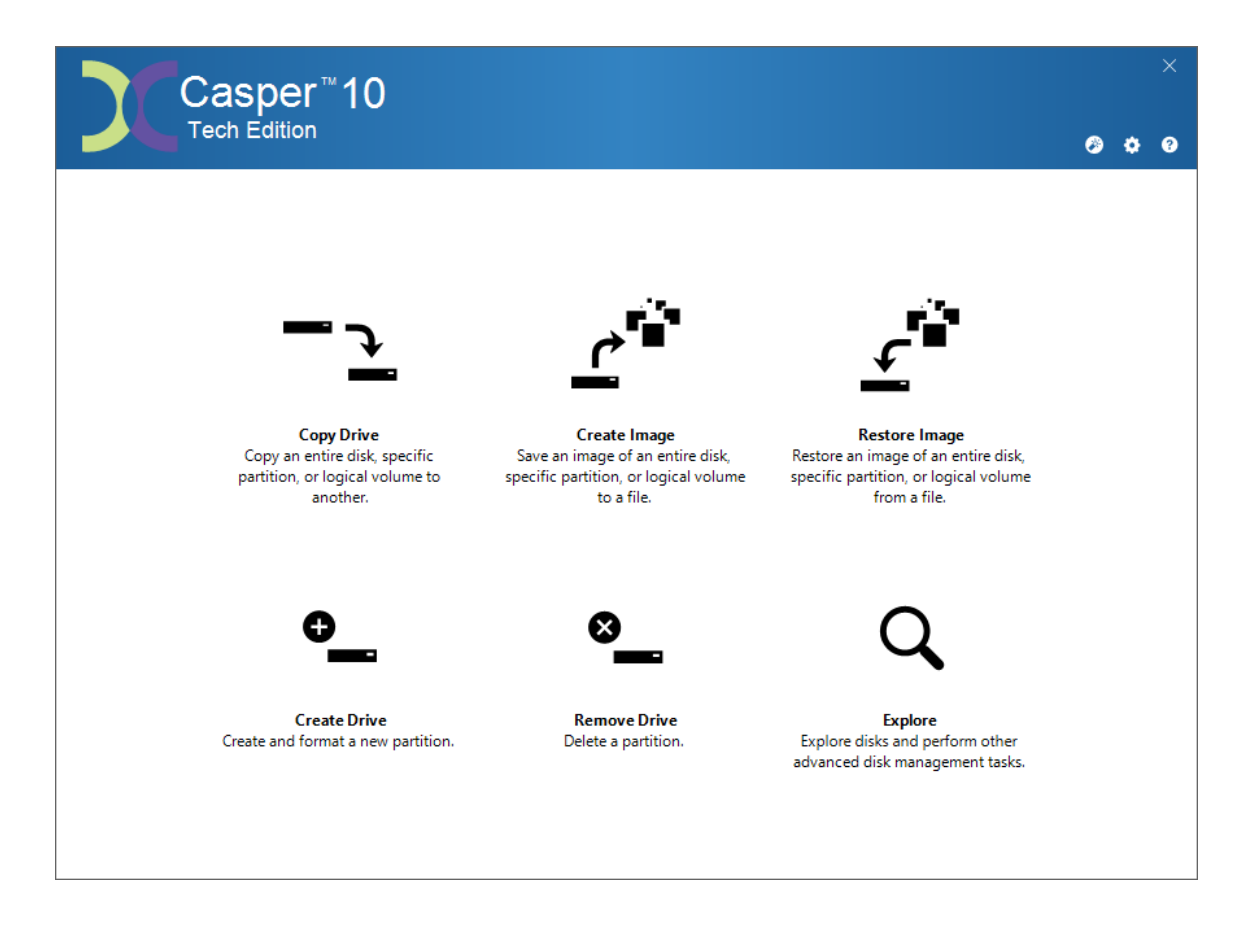

## <span id="page-16-0"></span>**Loading specific drivers after booting from the Startup Disk**

The Startup Disk boots and runs Casper Tech Edition within a self-contained Windows Preinstallation (WinPE) environment. If you need to load a driver that was not included when the Startup Disk was created, you can load the driver after booting the computer from the Startup Disk.

Follow this procedure:

- 1. Click **Explore** to open Casper Explorer
- 2. From the **Tools** menu, click **Load driver**
- 3. Browse to the Setup Information File (.INF) of the driver package that contains the hardware driver to load and click **Open**.

**NOTE:** The driver must have the same architecture as the Casper Tech Edition Startup Disk. For example, if the Startup Disk was created using a 32-bit version of Windows PE, the driver must be 32-bit. If the Startup Disk was created using a 64-bit version of Windows PE, the driver must be 64-bit.

### <span id="page-16-1"></span>**Automatically loading additional drivers when booting from the Startup Disk**

When using a USB flash drive for the Startup Disk, additional drivers may be added by copying the driver files to the **Drivers** folder located in the root directory of the Startup Disk (e.g., "E:\Drivers"). Each time the Startup Disk is used to boot a computer the **Drivers** folder is recursively searched and all compatible drivers are loaded.

The **Drivers** folder makes it possible to reconfigure the drivers for a Startup Disk after the disk has been created.

The following screenshot shows the contents of a **Drivers** folder, which has been customized with a Dell Driver Pack (CAB).

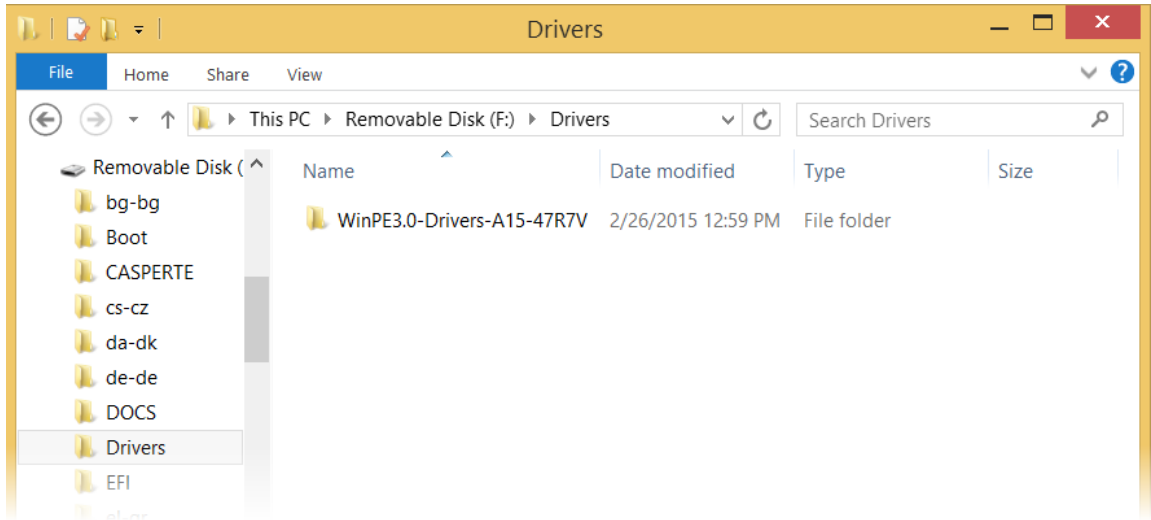

<span id="page-17-0"></span>Casper Tech Edition makes short work of upgrading and replacing a hard disk. Partition resizing and alignment optimization are automatic, ensuring available space is maximized automatically when upgrading to larger hard disks and migration to smaller hard disks, solid state drives (SSD), and Advanced Format drives (AFD) is effortless.

The procedure for upgrading a hard disk is basically the same whether you are upgrading a hard disk in a desktop or a notebook. For a desktop system, the new hard disk is temporarily installed as a secondary hard disk in the computer or attached as an external hard disk using an external USB, Firewire, or eSATA hard disk enclosure or bridge adapter. For a notebook computer, a secondary media bay or external USB, Firewire, eSATA, or PCMCIA hard disk enclosure or bridge adapter is required to connect the new hard disk to the notebook.

## <span id="page-17-1"></span>**Example 1: Upgrading a Hard Disk**

Assuming the new hard disk is currently installed or attached to the system, the following procedure illustrates how Casper may be used to clone the original hard disk to the new hard disk and complete the upgrade.

- 1. Start Casper Tech Edition
- 2. Select **Copy Drive**

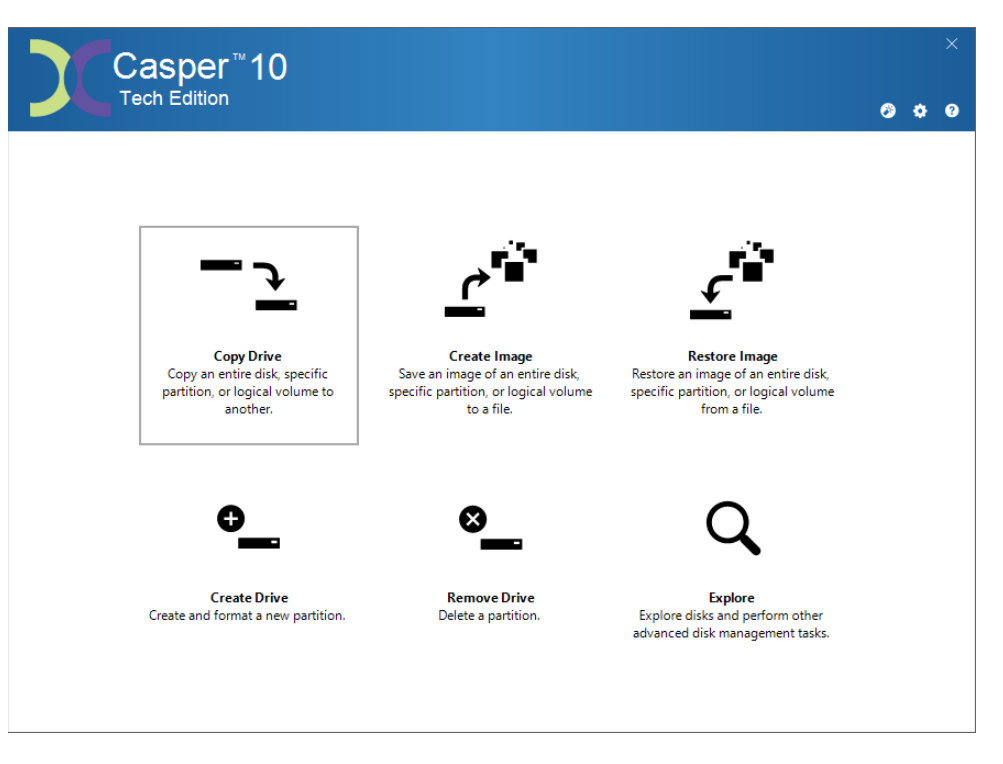

3. Select the hard disk to be upgraded as the source and click **Next**.

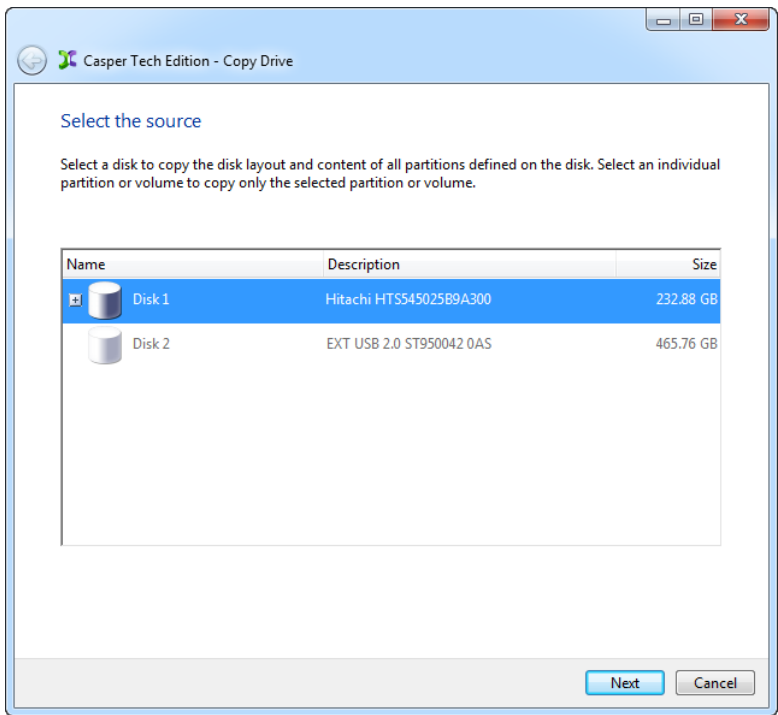

4. Select the new hard disk as the destination and click **Next**.

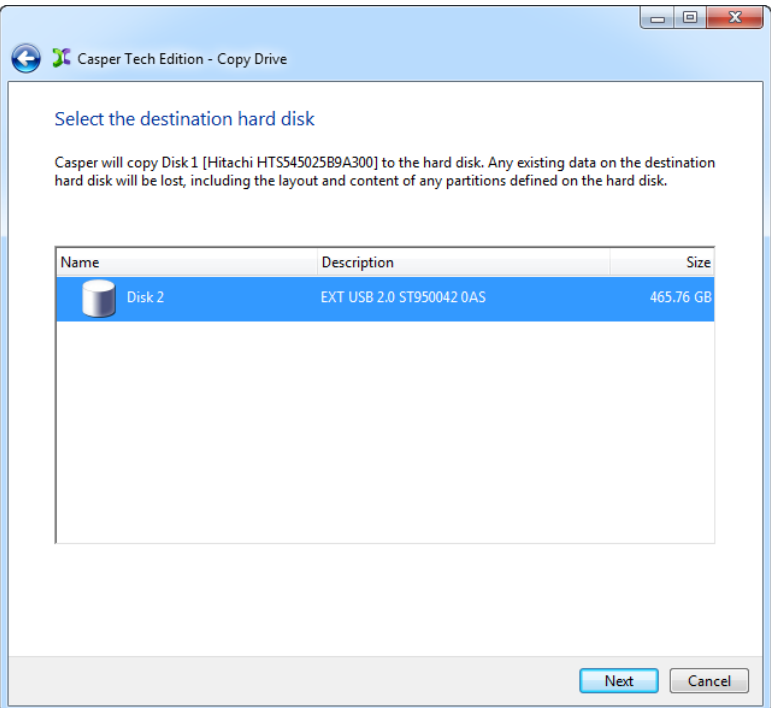

5. When prompted to specify how the space on the new hard disk is to be used, click **Next** to accept the default. If upgrading to a larger capacity hard disk, the default option will be *Give all of the space to the partition*, or *Proportionally distribute the space to all partitions* when there is more than one partition defined on the source disk.

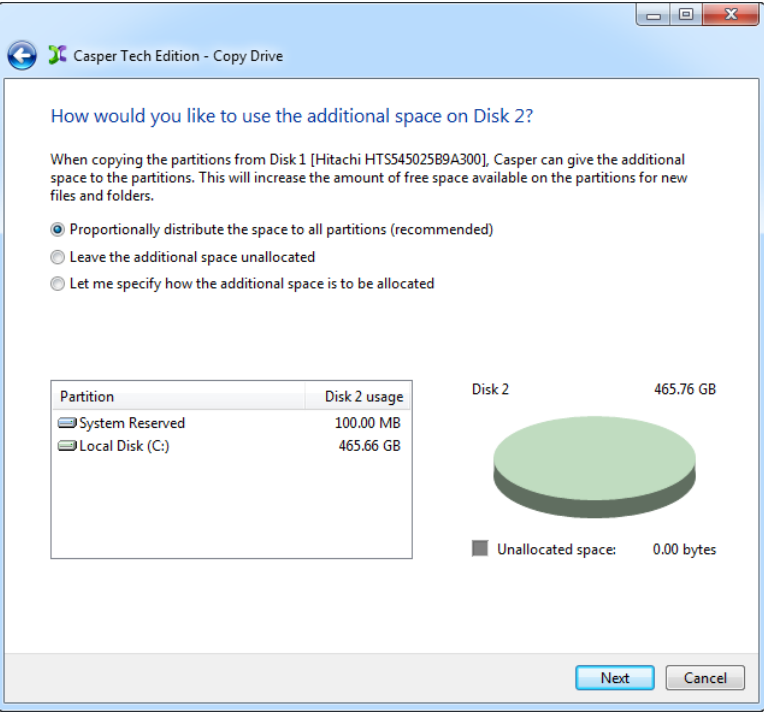

If the capacity of the new hard disk is equal to or less than the capacity of the source hard disk, Casper will offer the option to reconfigure the available space.

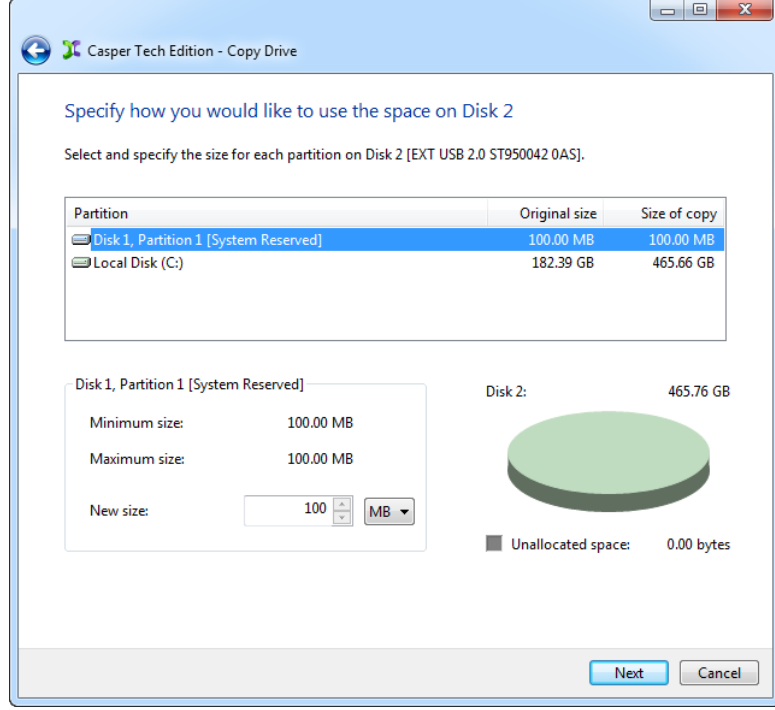

For additional help with making a selection, press **F1.** 

6. Click **Begin now** to start the cloning process.

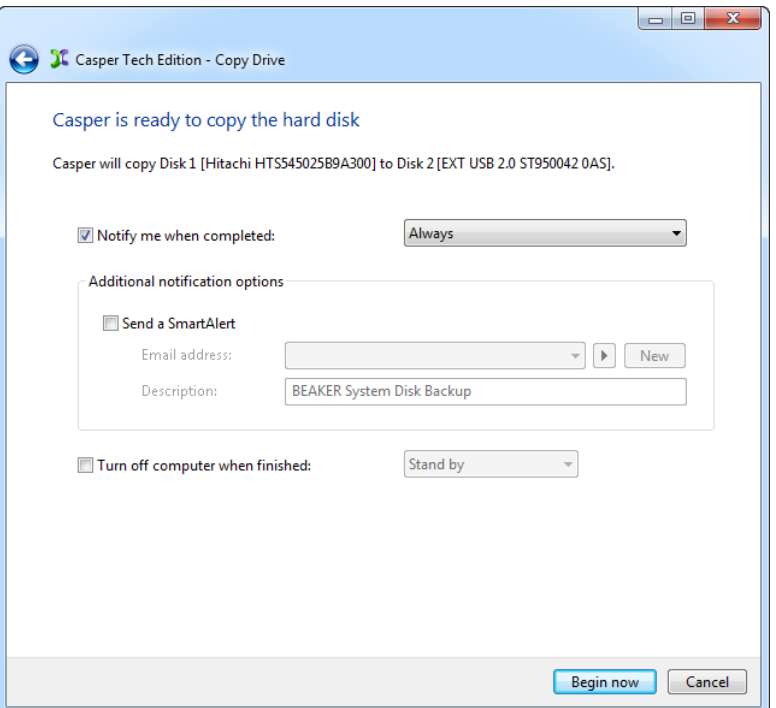

7. When Casper has completed the cloning process, click **Close**.

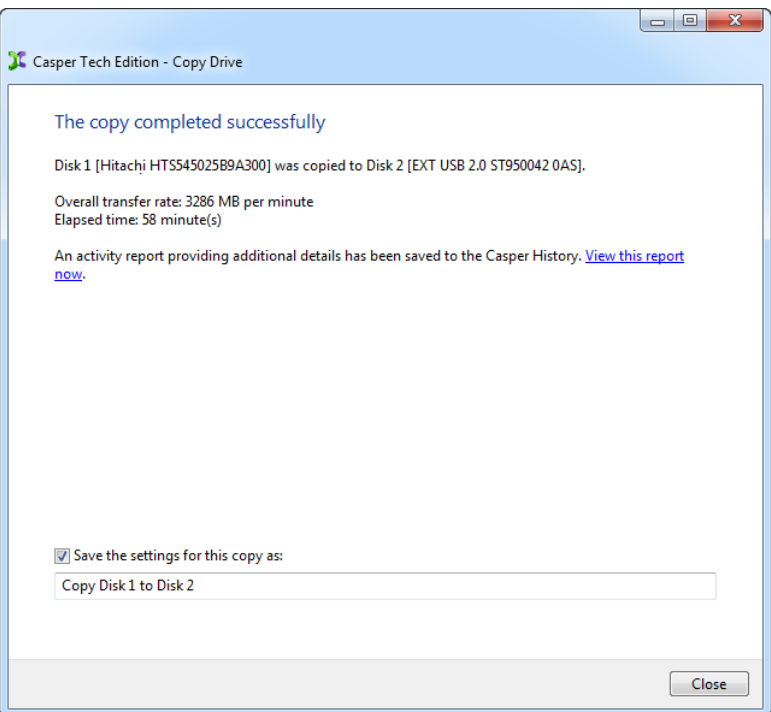

- 8. Shutdown and power-off the computer.
- 9. Reconfigure the computer to replace the original hard disk with the new hard disk.

If the new hard disk is installed in a secondary media bay of a notebook, or installed in an external USB, Firewire, eSATA, or PCMCIA enclosure, simply remove the hard disk from its enclosure and exchange it with the original hard disk.

For a new hard disk that has been temporarily mounted as a secondary internal hard disk, change the cable connection as required to make the new hard disk the master on the primary SATA controller.

# <span id="page-22-0"></span>**Creating and Restoring Disk Image Backups**

A disk image backup stores a complete image of a disk in a file, which can be stored virtually anywhere, including on a drive containing other files or remotely on a network attached storage device.

## <span id="page-22-1"></span>**Example 2: Creating a Disk Image Backup**

- 1. Start Casper Tech Edition
- 2. Select **Create Image**

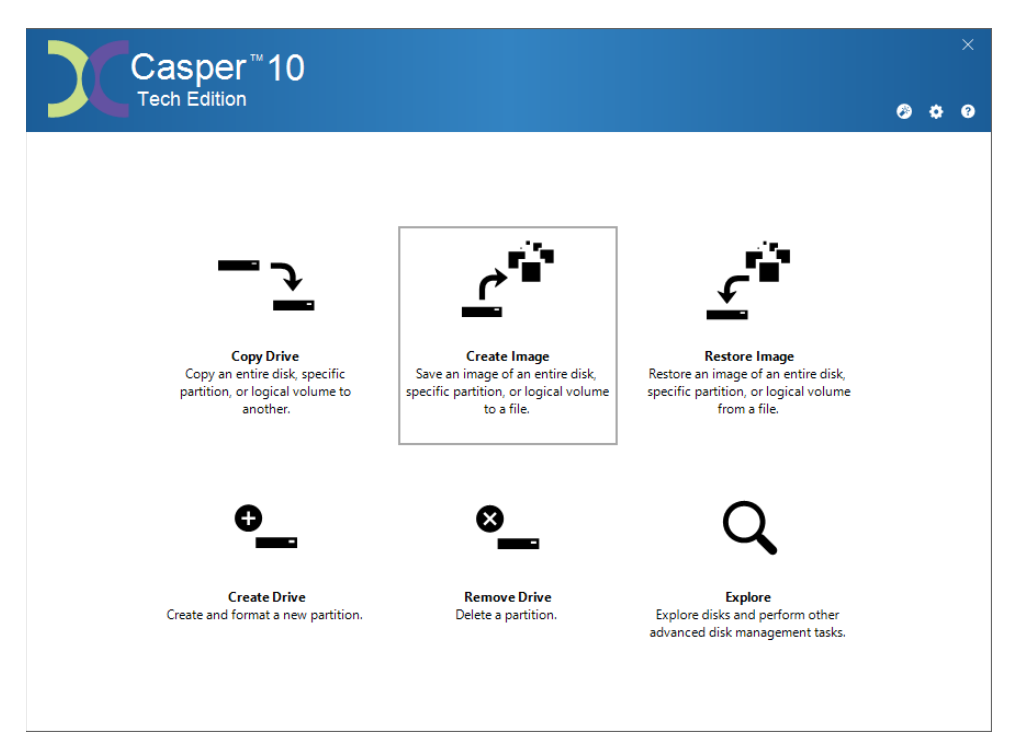

3. Select the hard disk to copy and click **Next**.

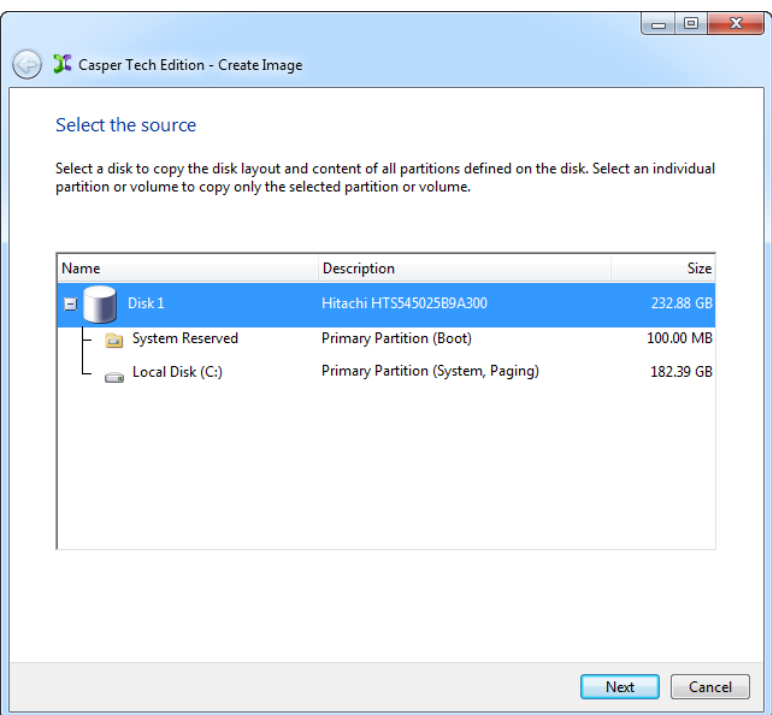

4. Select the destination image file and click **Next**. The image file can be stored virtually anywhere, including on a network attached storage device.

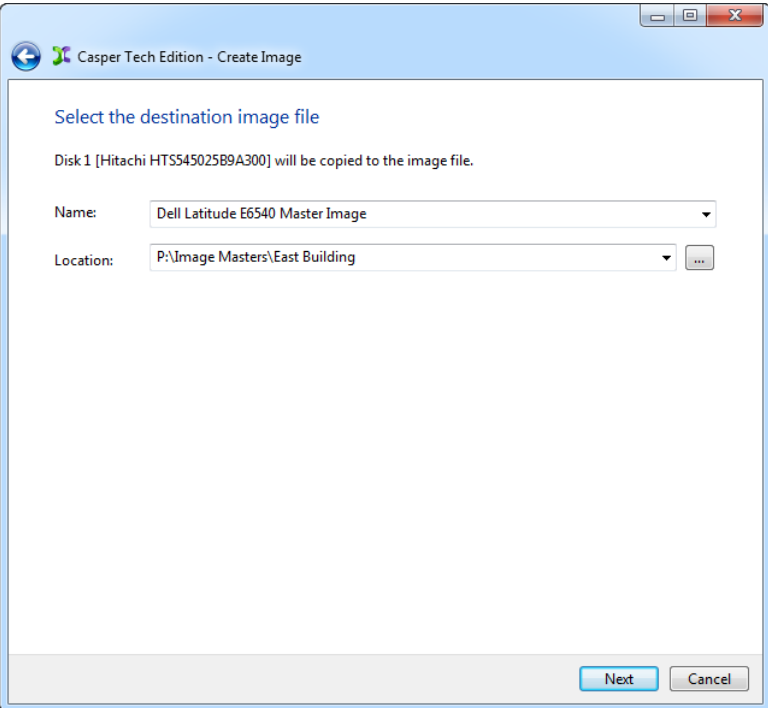

5. Click **Begin now** to create the image file.

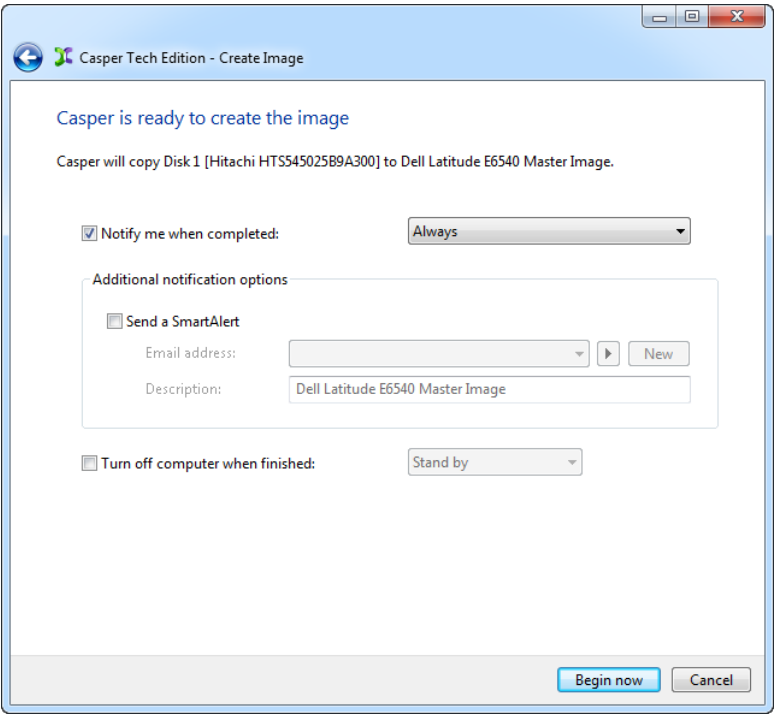

## <span id="page-25-0"></span>**Example 3: Restoring a Disk Image Backup**

- 1. Start Casper Tech Edition
- 2. Select **Restore Image**

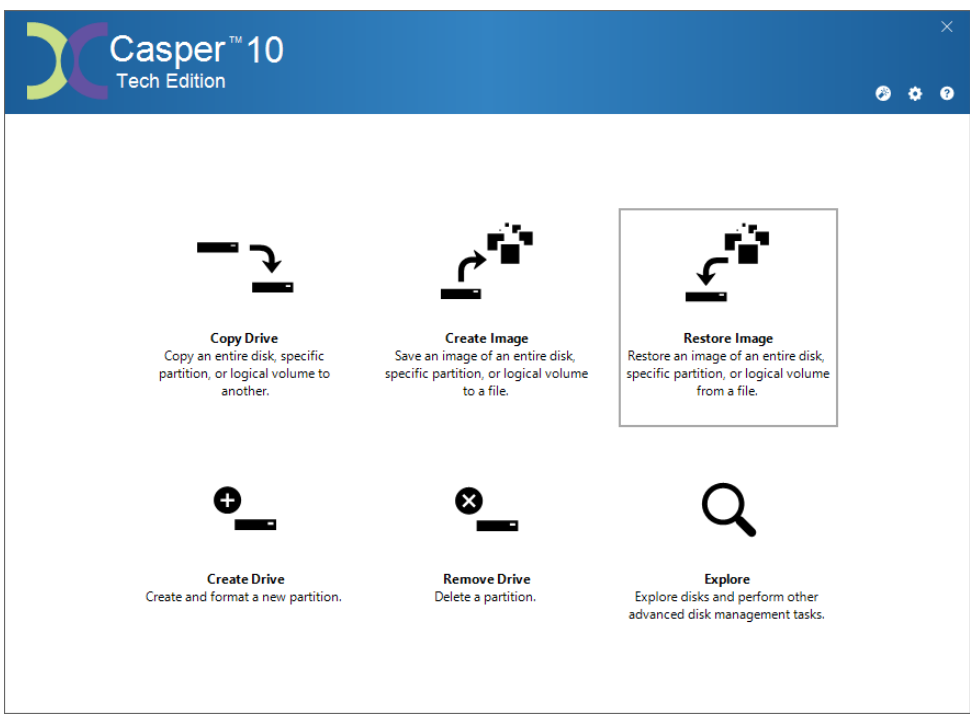

3. Select the image source and click **Next**.

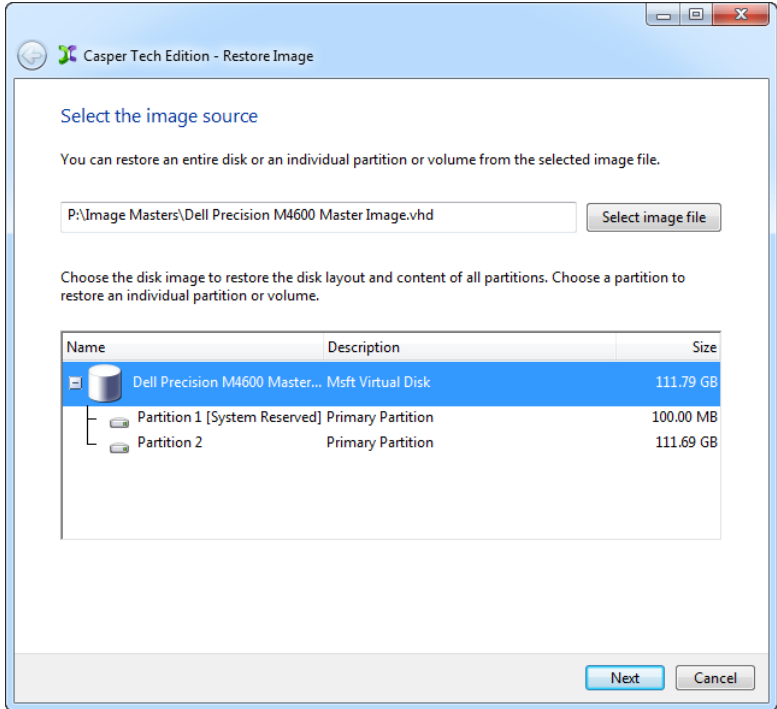

4. Select the destination and click **Next**.

![](_page_26_Picture_53.jpeg)

5. If the selected destination hard disk defines a partition or contains data, Casper will warn you that the contents will be overwritten. Confirm you have selected the correct hard disk to receive the backup, and click **Next**.

![](_page_26_Picture_3.jpeg)

6. When prompted to specify how the space on the destination hard disk is to be used, click **Next** to accept the default. If the size of the original image is smaller than the destination hard disk, the default option will be *Give all of the space to the partition*, or *Proportionally distribute the space to all partitions* when there is more than one partition defined in the original image.

![](_page_27_Picture_59.jpeg)

If the size of the original image equals or exceeds the capacity of the destination hard disk, Casper will offer the option to reconfigure the available space.

![](_page_27_Picture_60.jpeg)

For additional help with making a selection, press **F1.** 

7. Click **Begin now** to restore the image.

![](_page_28_Picture_30.jpeg)